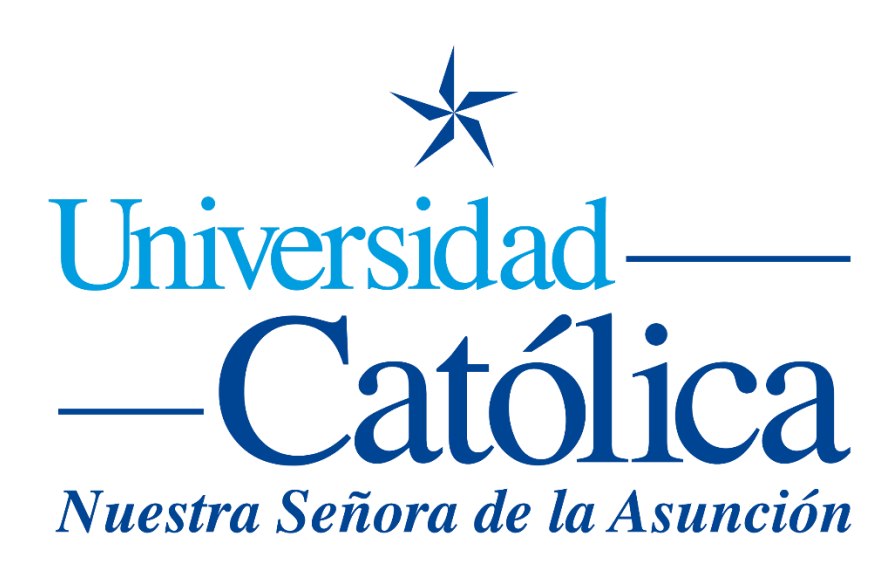

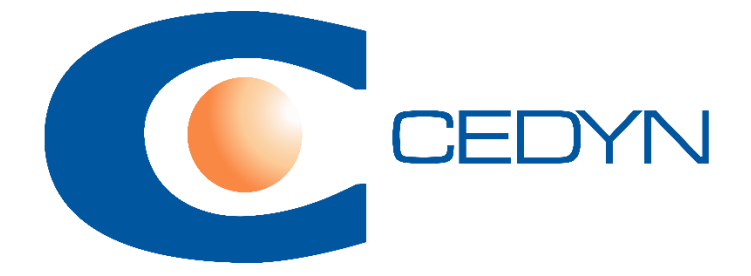

## **Como restaurar o copiar un curso en Moodle**

## **Como restaurar o copiar un curso en Moodle**

El proceso para realizar una copia de un curso y crear uno nuevo en base al anterior, es igual al proceso de realizar una copia de seguridad y luego restaurar ese curso.

Delinearemos los pasos a seguir.

1. Accedemos al curso que deseamos realizar el proceso de copia, luego presionamos el botón del engranaje como está indicado en la imagen:

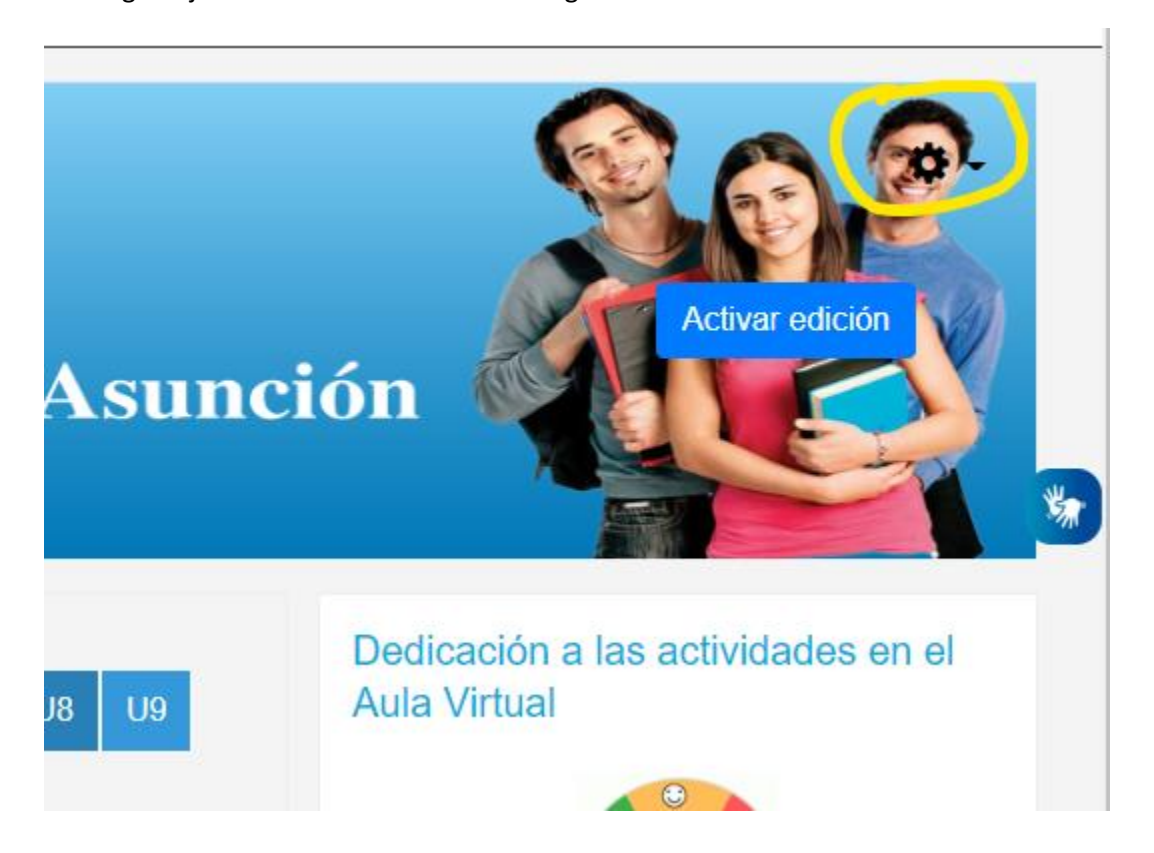

2. Accedemos a la opción Copia de Seguridad:

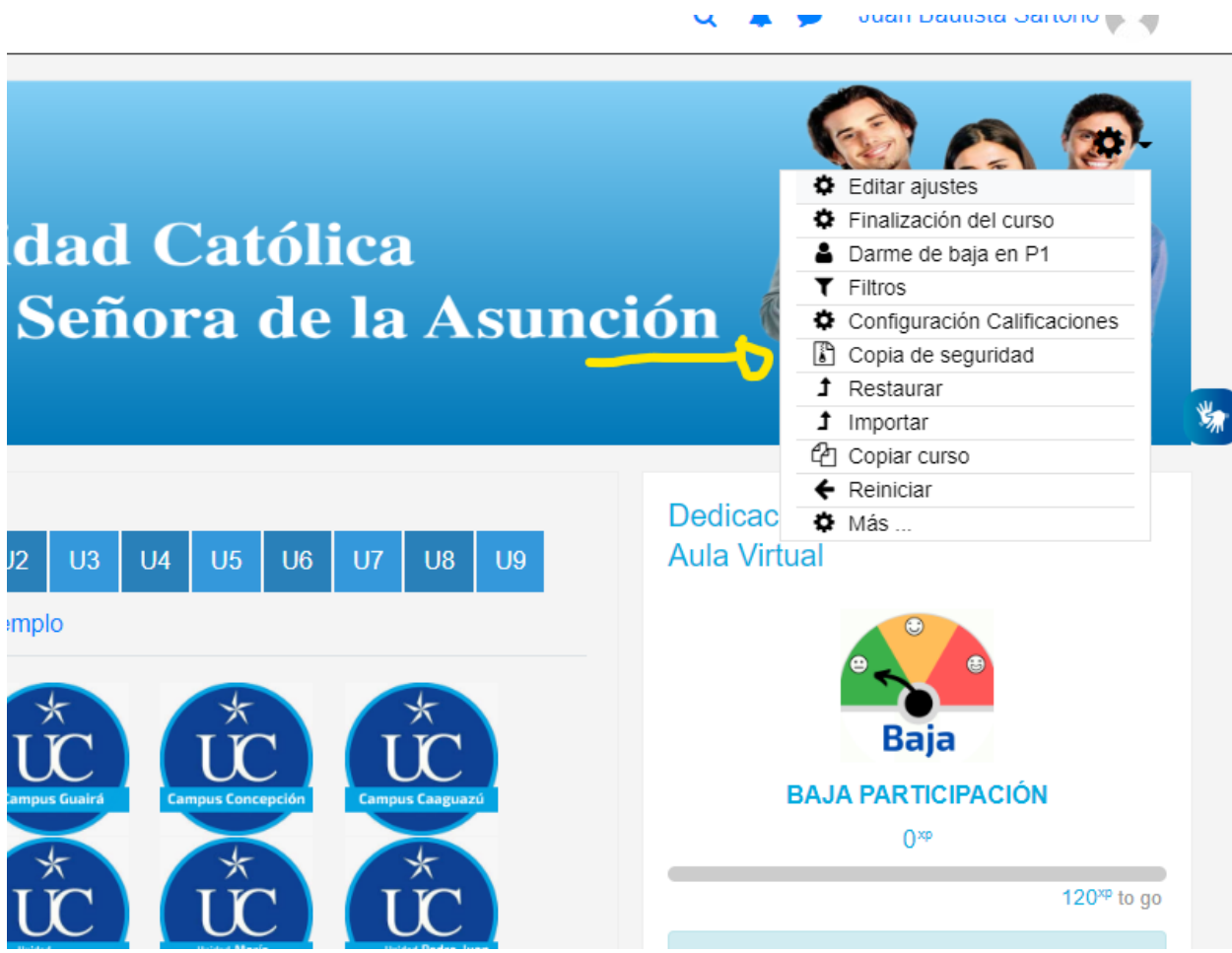

 $\cdots$   $\cdots$ 

3. Aquí desmarcamos la opción Incluir usuarios matriculados, ya que no deseamos que en la nueva copia aparezca ninguno, para luego matricular nuevos alumnos:

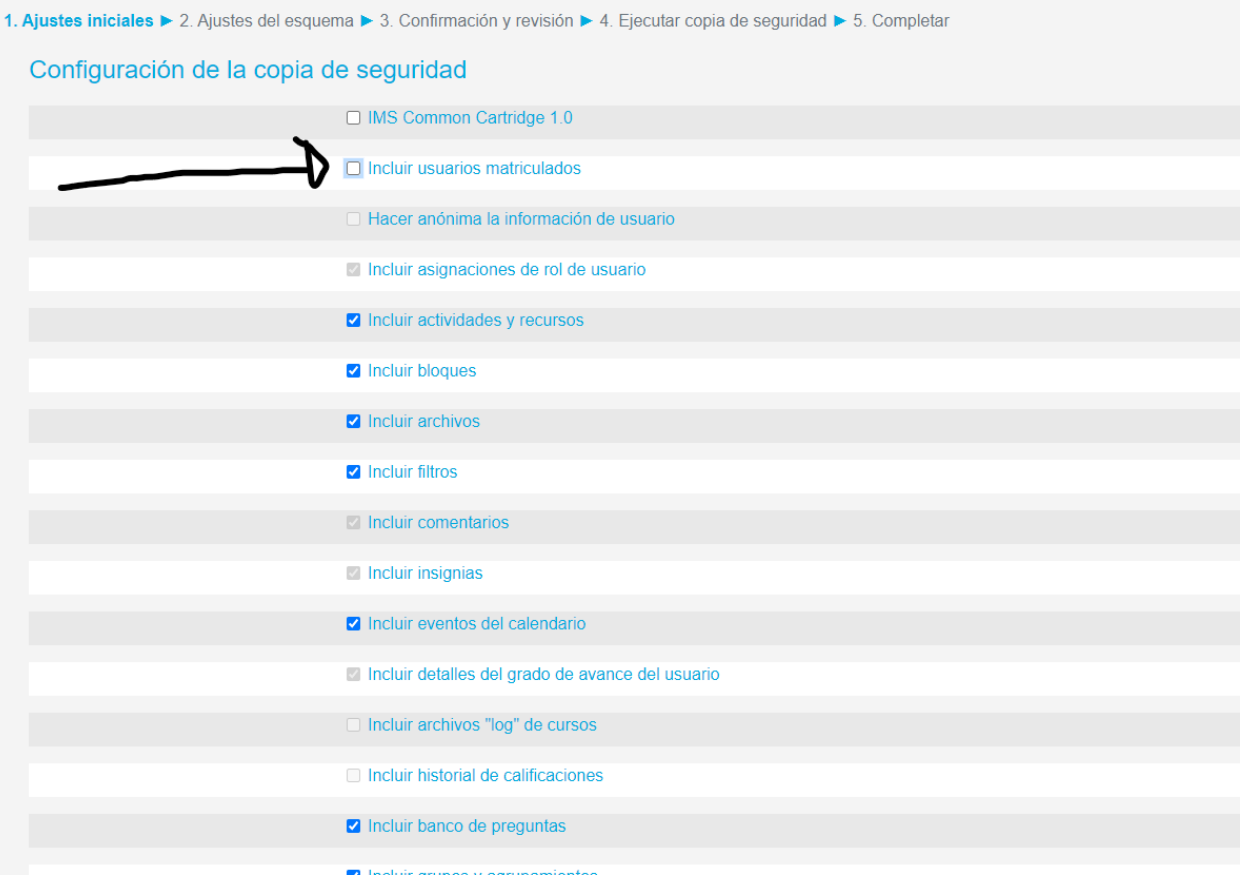

4. Al avanzar, nos muestra el contenido del curso a incluir:

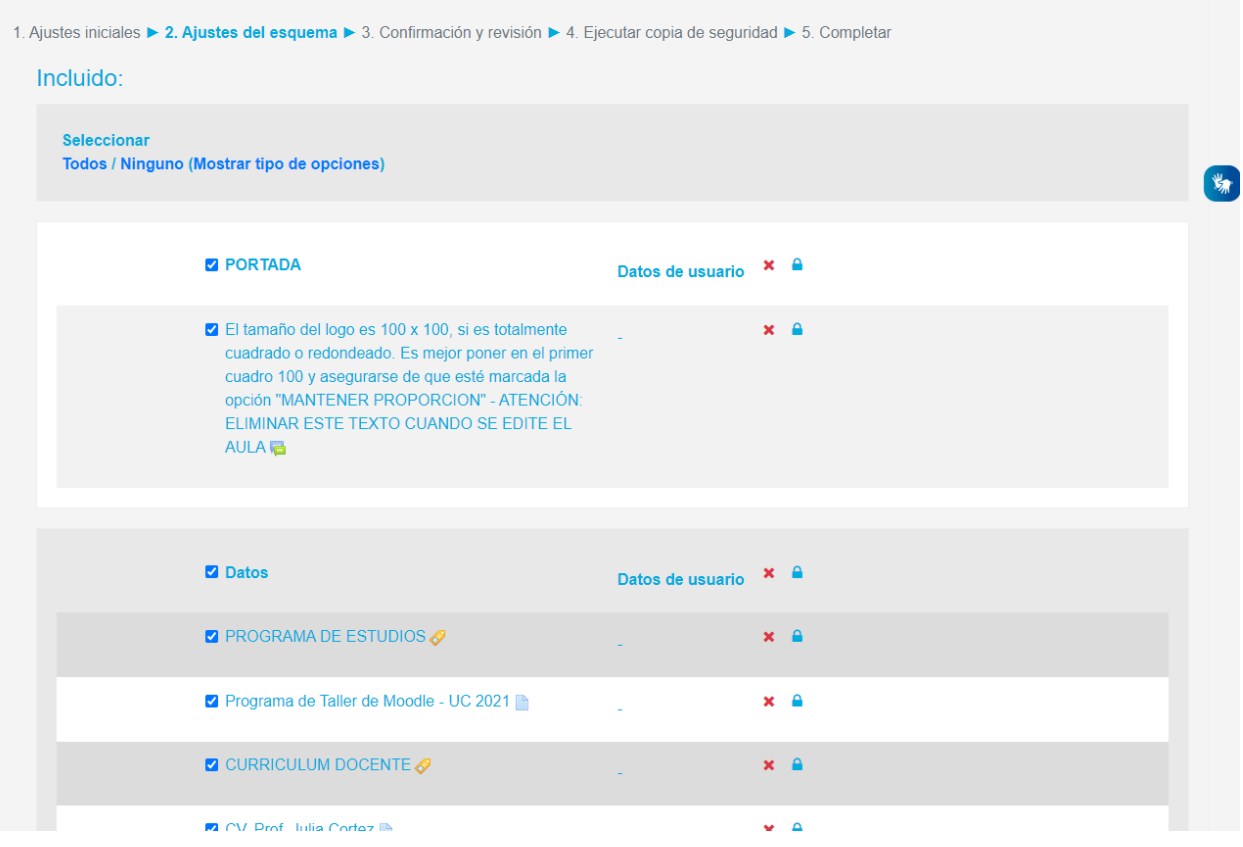

5. Aquí vemos una confirmación del contenido del curso a hacer la copia de seguridad, y podemos especificar el nombre del curso también:

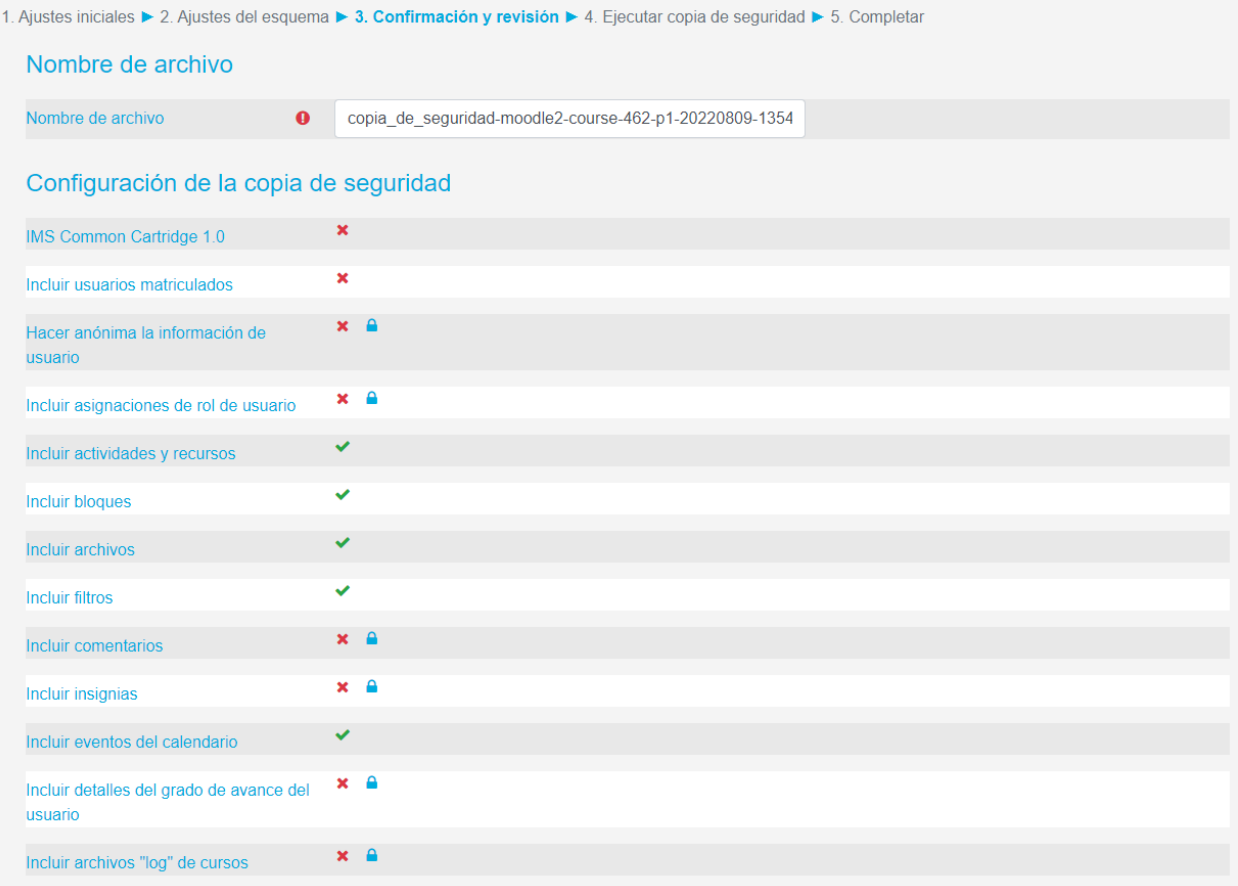

6. La copia de seguridad se ejecutó correctamente:

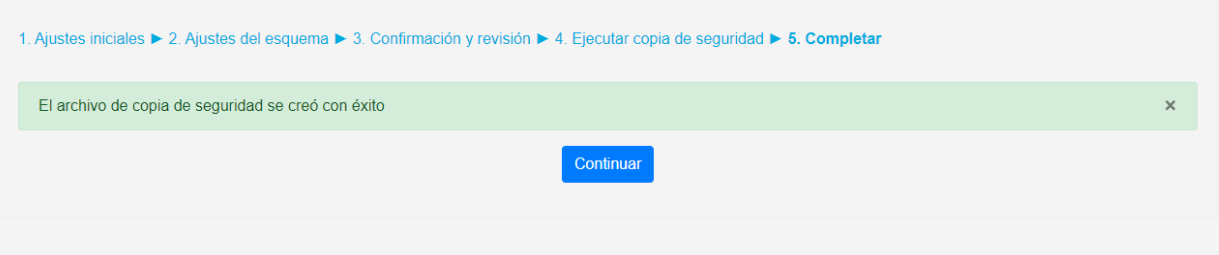

7. Volvemos al inicio del curso, de la misma forma que en el inicio del tutorial, pero ahora accedemos a Restaurar:

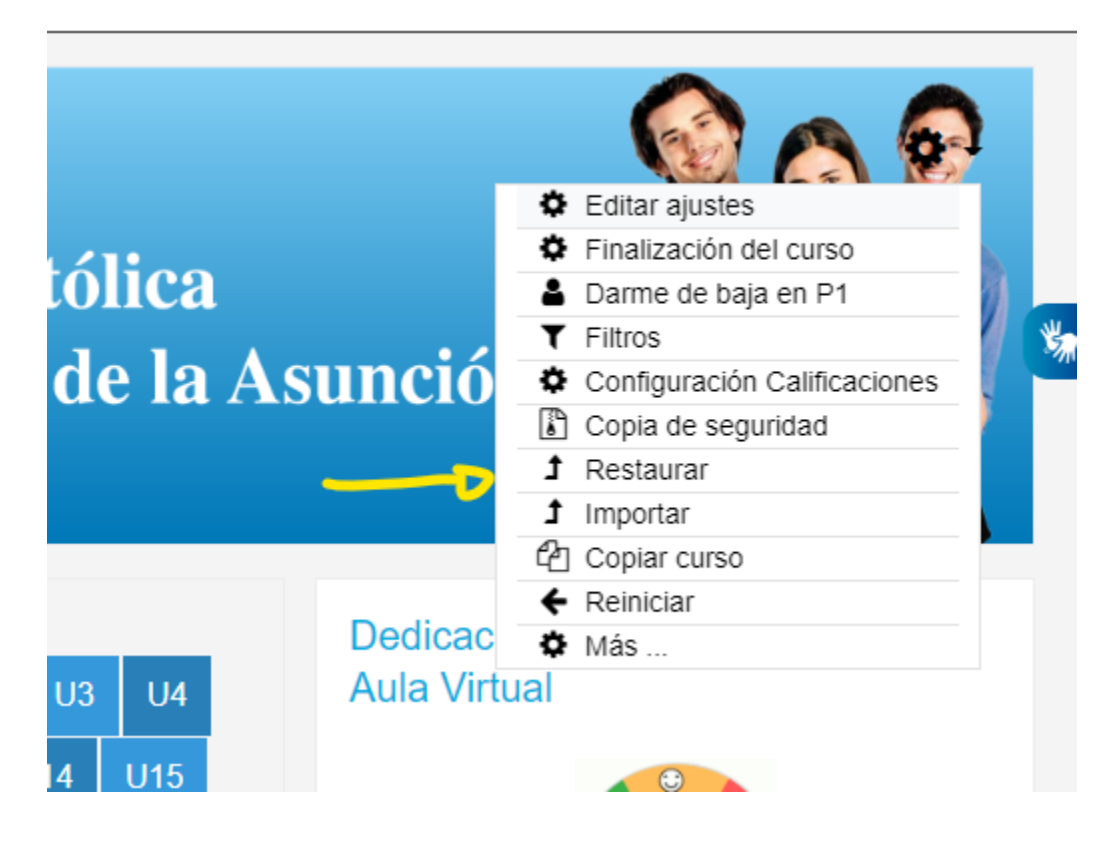

8. Luego vamos a la sección Zona de copia de seguridad privada de usuario. El ultimo archivo es la copia que realizamos anteriormente. Aquí, presionamos Restaurar como se ve en la imagen:

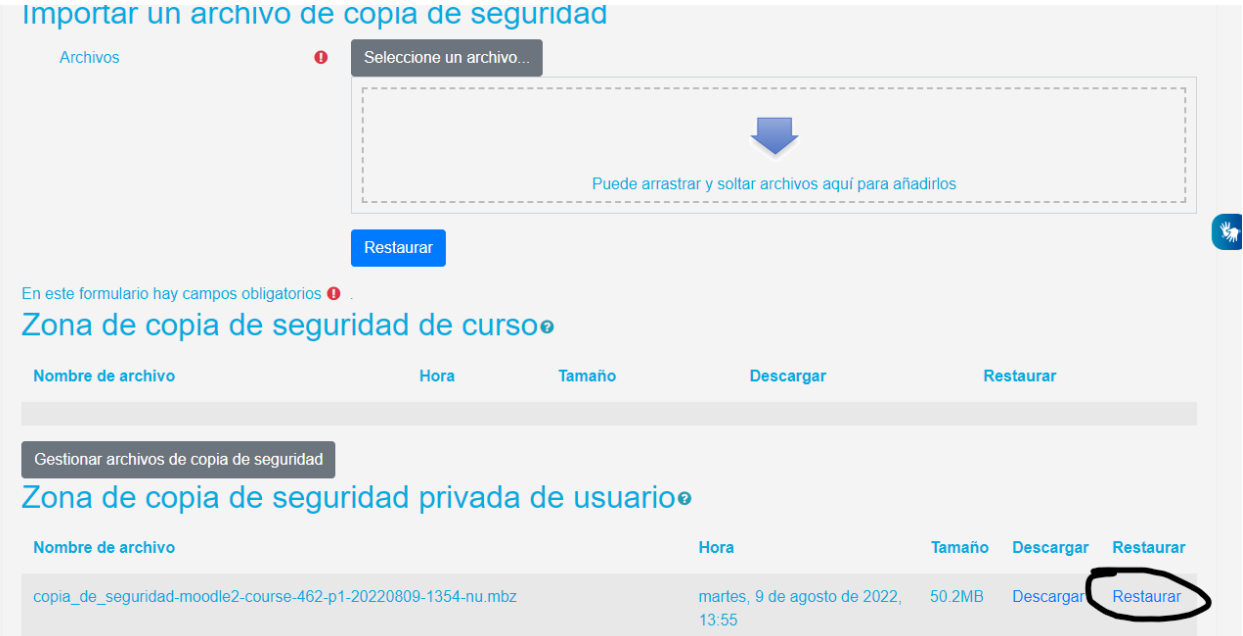

- 
- 9. Avanzamos de igual forma al proceso de generación de la copia de seguridad:

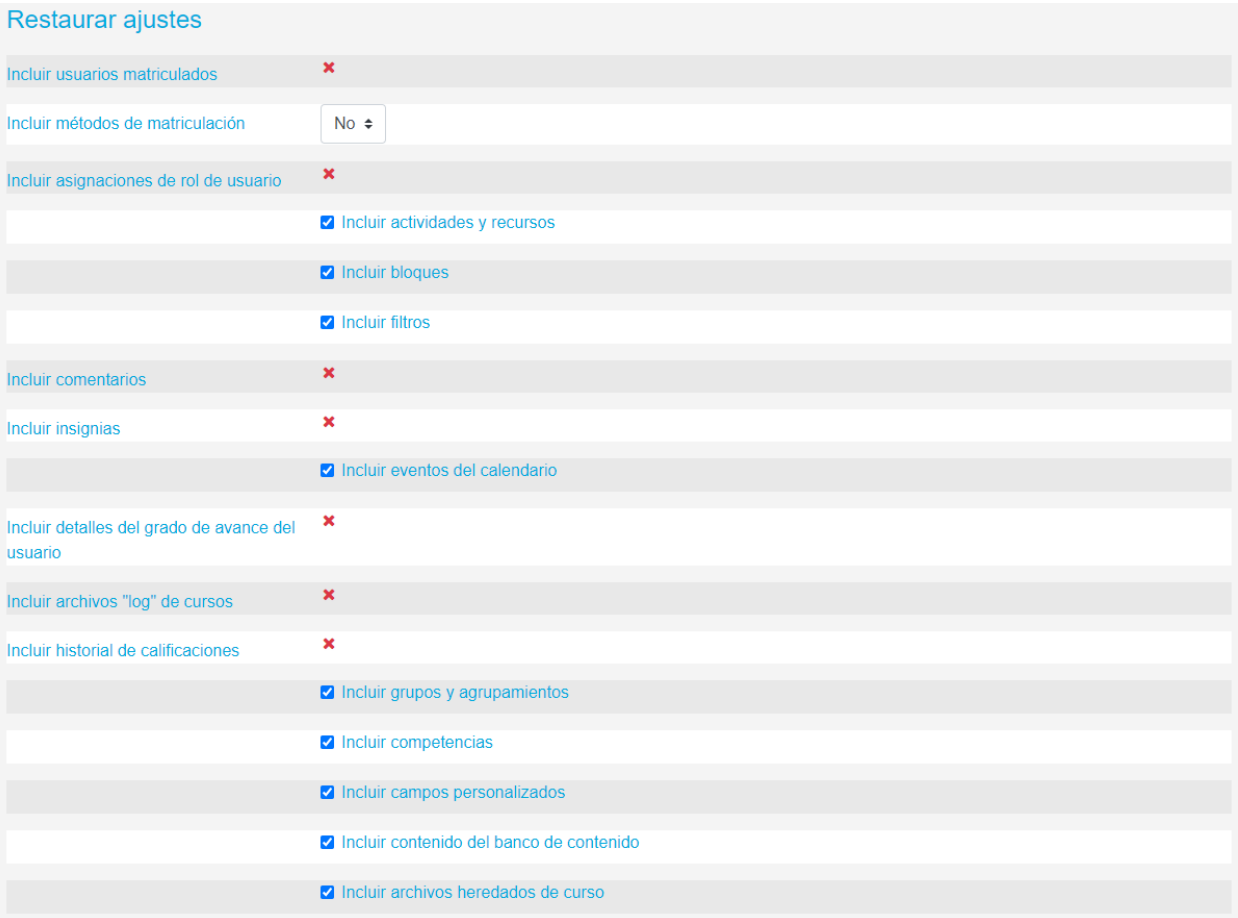

10. Usamos el buscador para buscar la categoría (sede y/o carrera) donde deseamos que se restaure el curso:

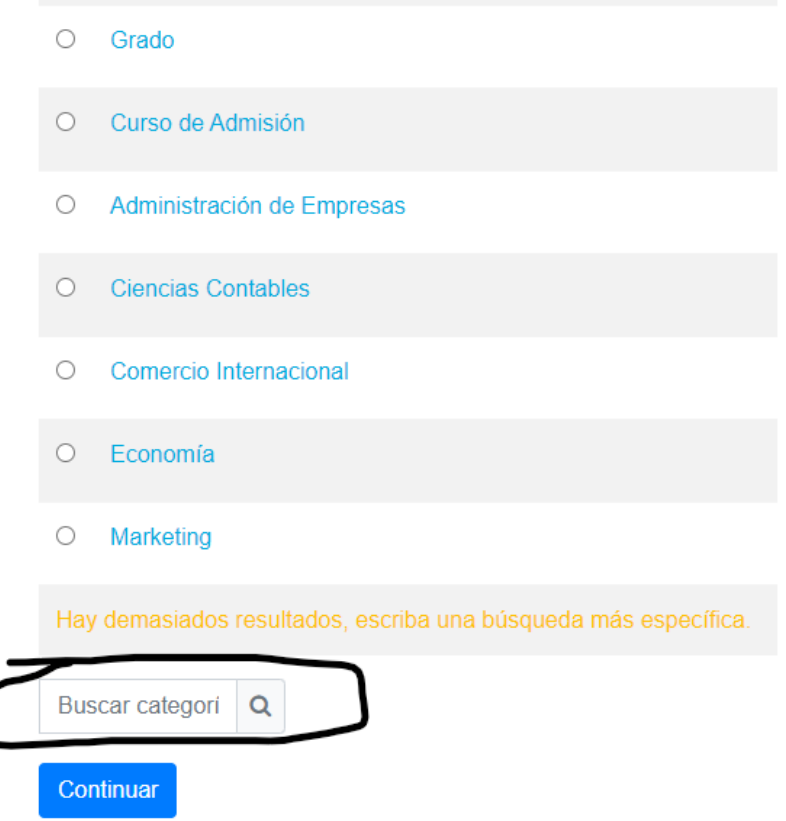

11. Aquí establecemos los ajustes del nuevo curso:

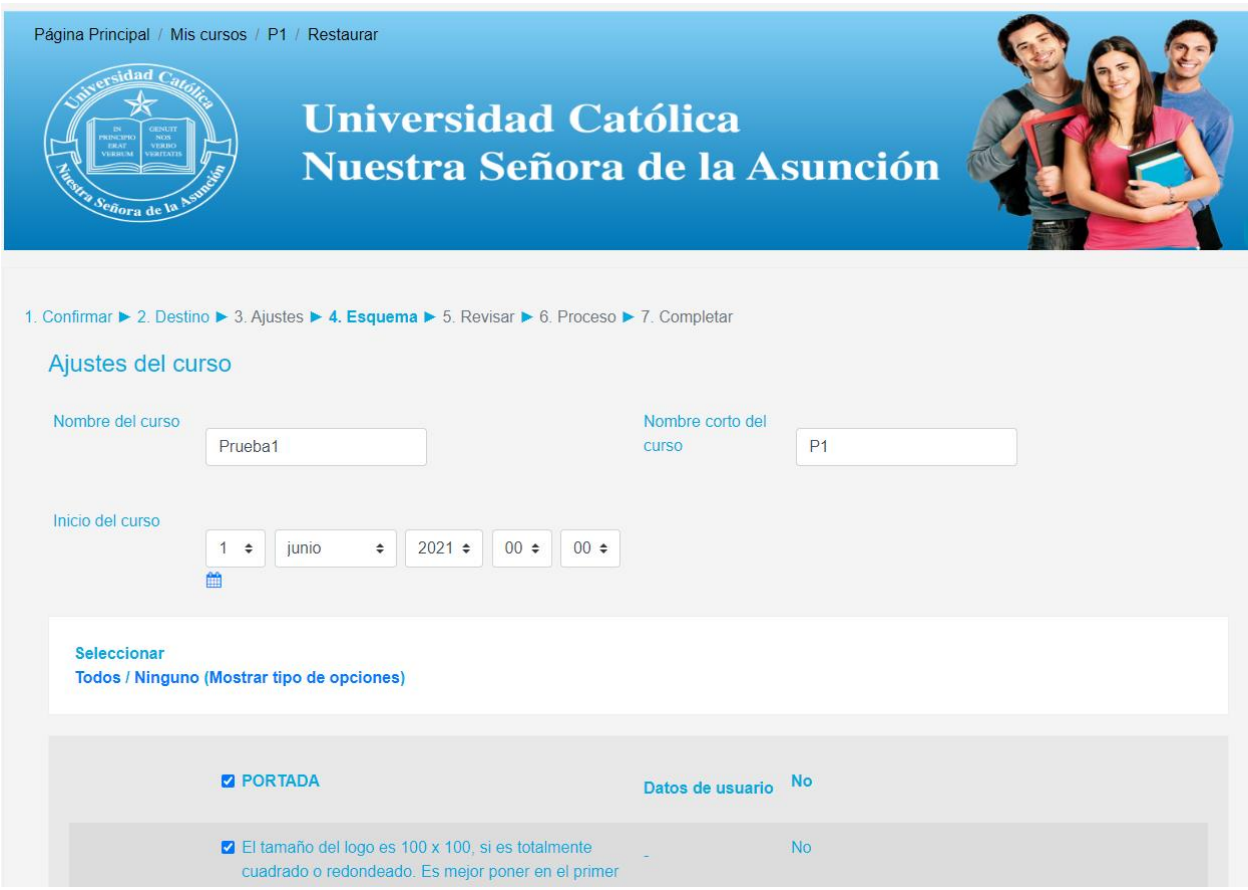

12. Revisión de los ajustes:

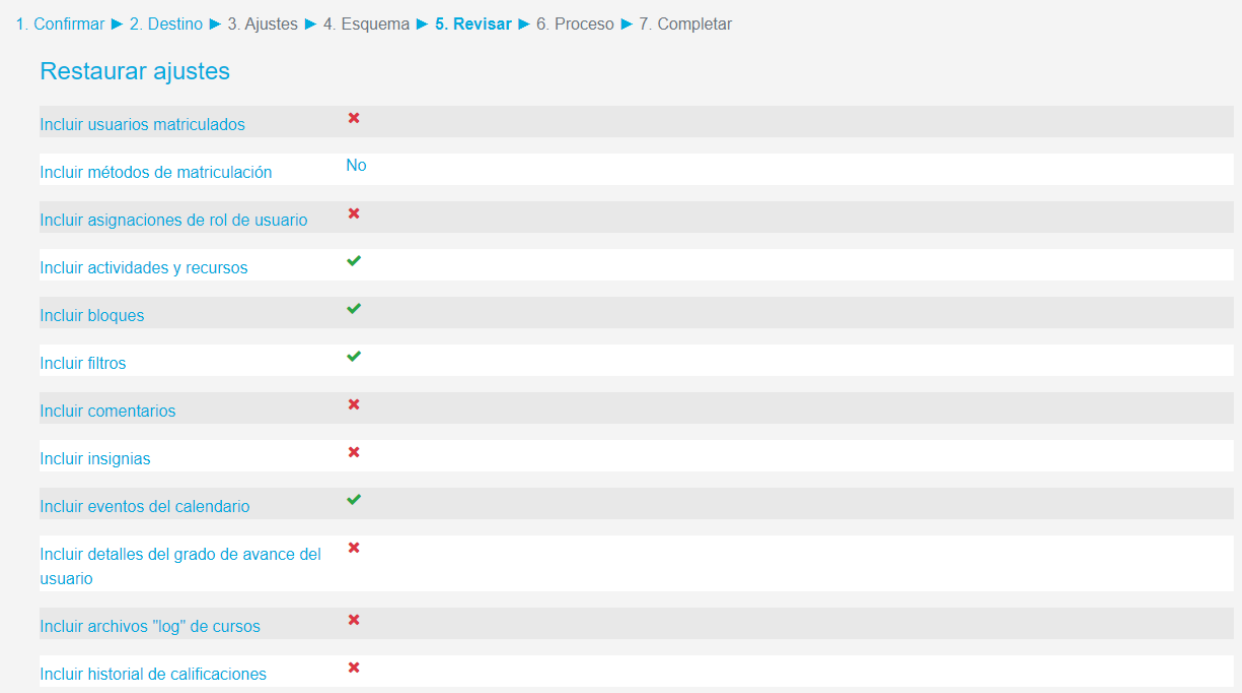

13. Aquí vemos la copia del nuevo curso, en la categoría (sede y/o carrera) elegida:

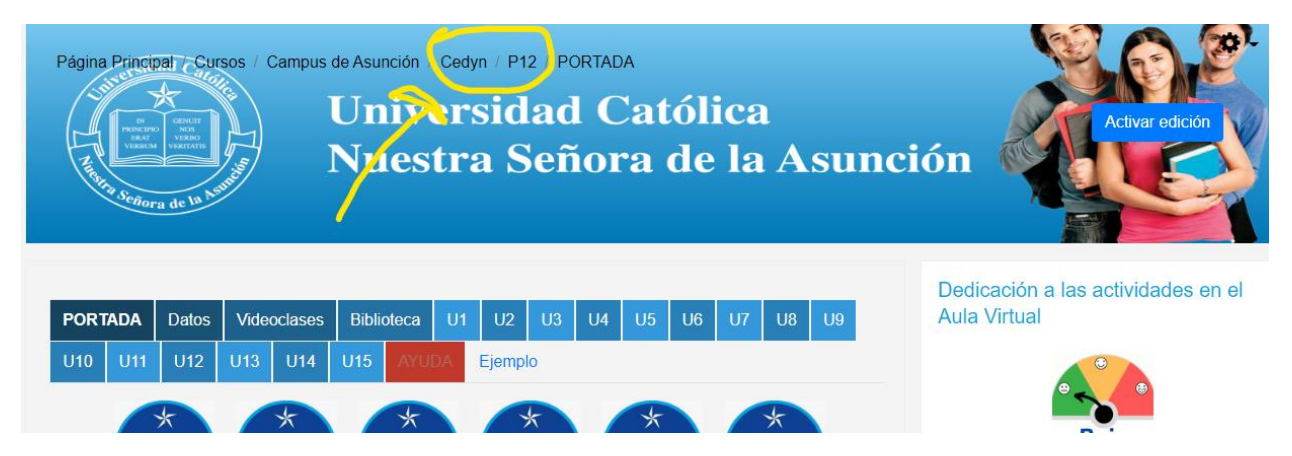